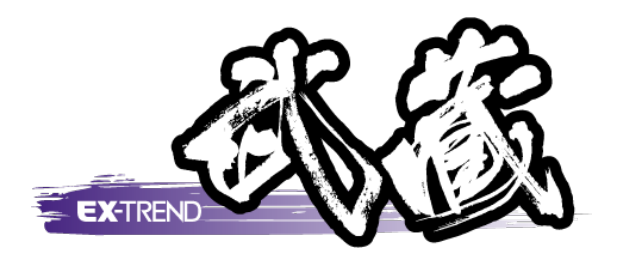

# RICOH SnapChamber 対応

 $\overline{\phantom{a}}$  方法を解説しています。 (スナップチェンバー)にアップロードした写真を 本書では、RICOH SnapChamber [写真管理][アルバム編集]に取り込む方法と、 [写真管理]の分類をSnapChamberに出力する

※解説内容がオプションプログラムの説明である 場合があります。ご了承ください。

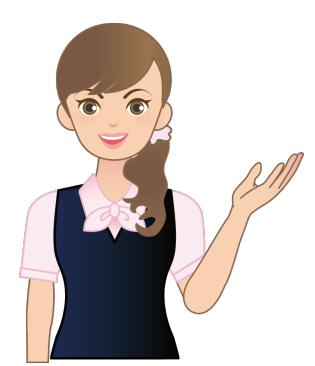

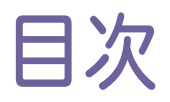

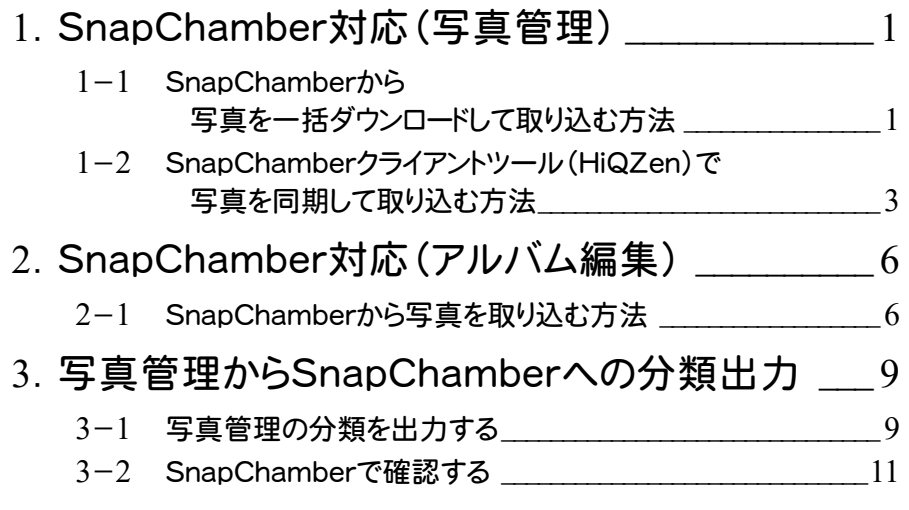

## 1 SnapChamber 対応(写真管理)

RICOH SnapChamber(スナップチェンバー)にアップロードした写真を、[写真管理]に取り込むことができます。

「RICOH SnapChamber」については、こちらをご覧ください。 http://www.ricoh-japan.co.jp/solutions/snapchamber/

また「SnapChamber 写真管理アプリ」や「リコー製カメラG700、G800等」で、撮影時に「カメラメモ」を付けた 写真の場合は、取り込みと同時に、「分類の自動振り分け」「写真情報の入力」を自動でおこなうことができます。

SnapChamberからの写真の取り込み方法には、次の2方法があります。

- 1-1 SnapChamberから写真を一括ダウンロードして取り込む方法
- 1-2 SnapChamberクライアントツール(HiQZen)で写真を同期して取り込む方法

#### 1- 1 SnapChamber から写真を一括ダウンロードして取り込む方法

まず取り込む写真を、SnapChamberから一括ダウンロードしてください。 (複数の写真が、一つのファイル(Zipファイル)にまとめられてダウンロードされます。)

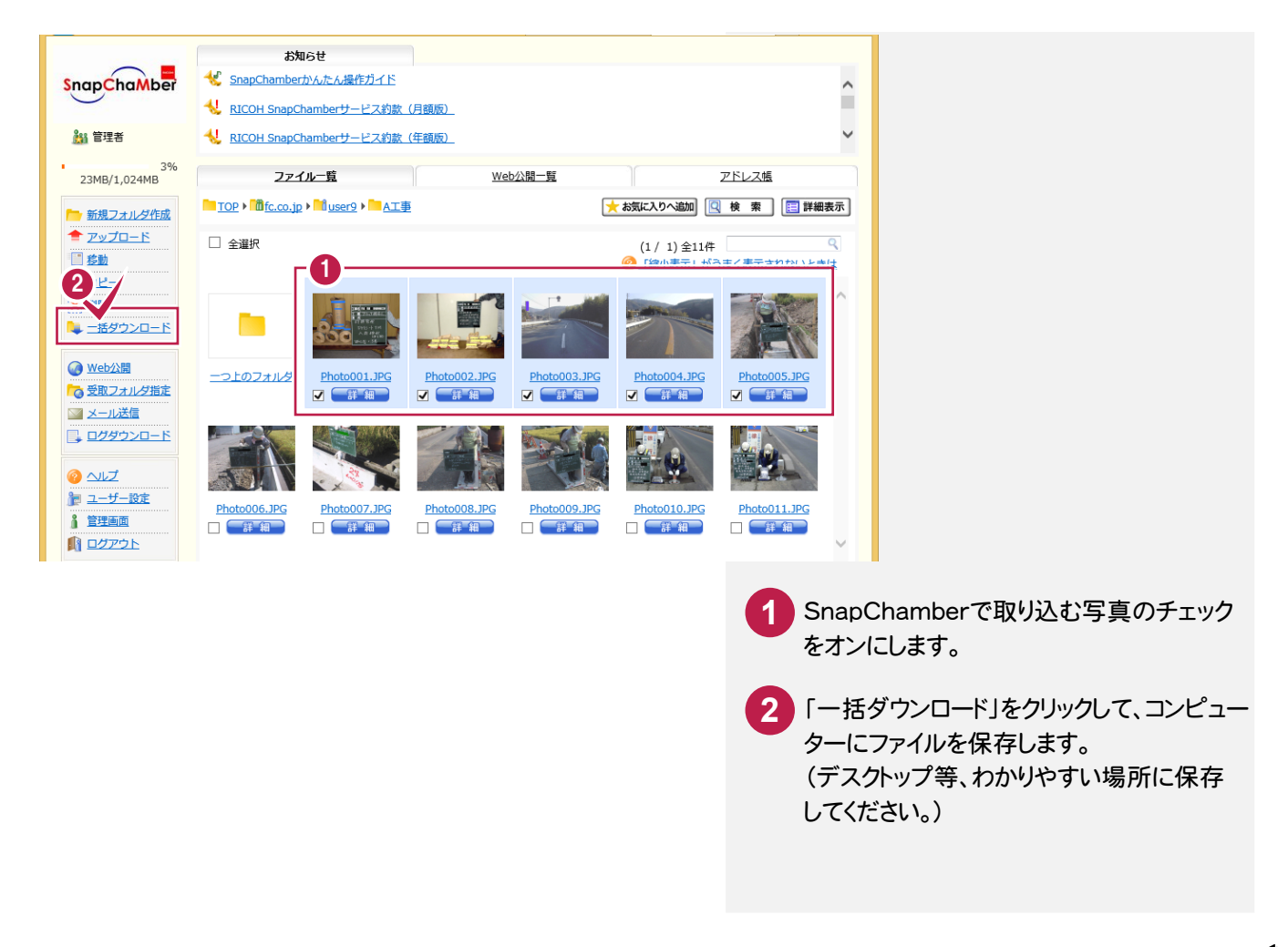

**1**

**→ 1. SnapChamber対応(写真管理)** 

次に一括ダウンロードしたファイル(Zipファイル)を、[写真管理]に取り込みます。

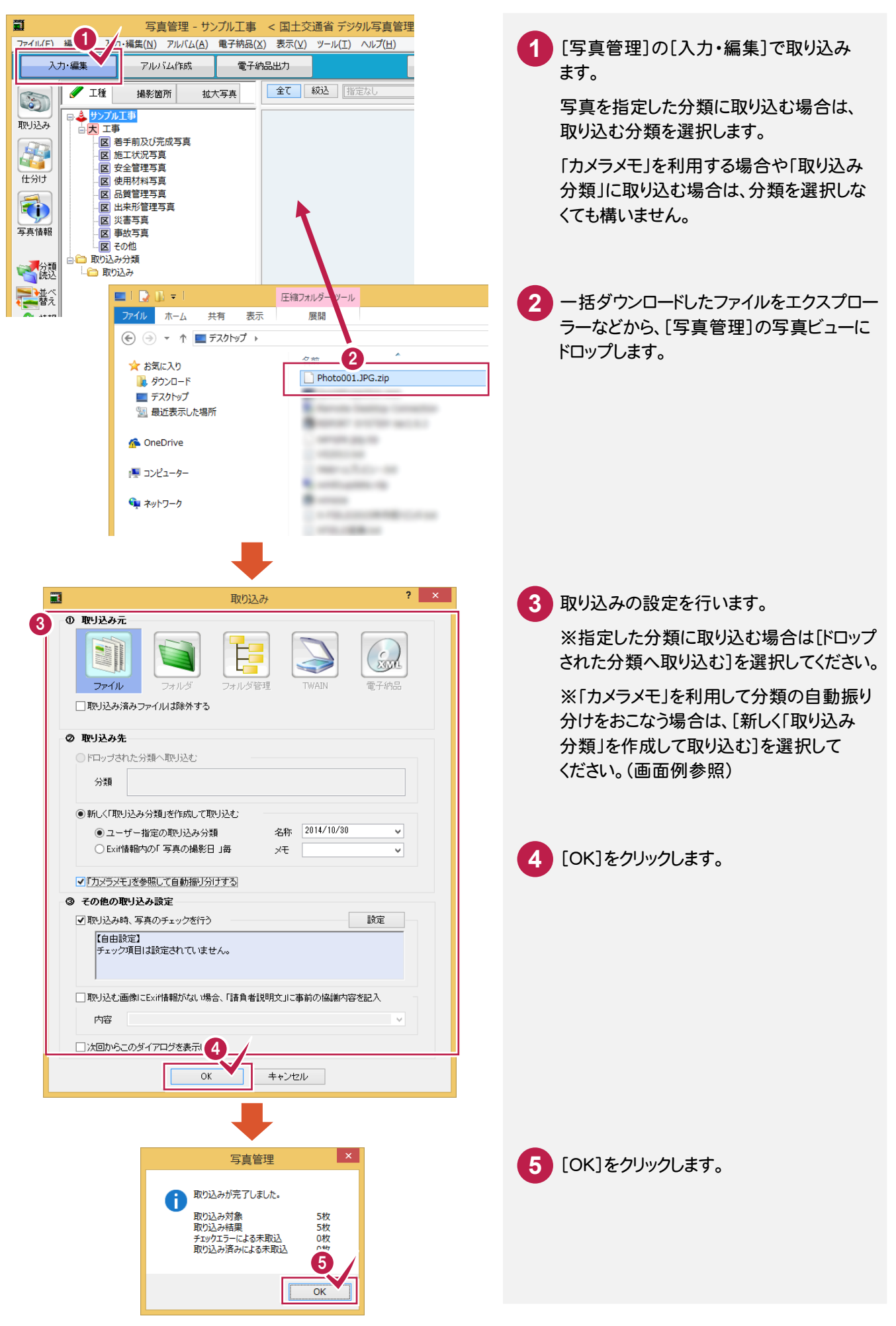

#### $1 - 2$ SnapChamber クライアントツール (HiQZen)で 写真を同期して取り込む方法

HiQZen同期ツールで、SnapChamberとの同期フォルダーを設定し、写真を同期しておいてください。 SnapChamberクライアントツールは、SnapChamberのサイトからダウンロード可能です。 コンピューターにインストールすると、「HiQZen同期ツール」がインストールされます。

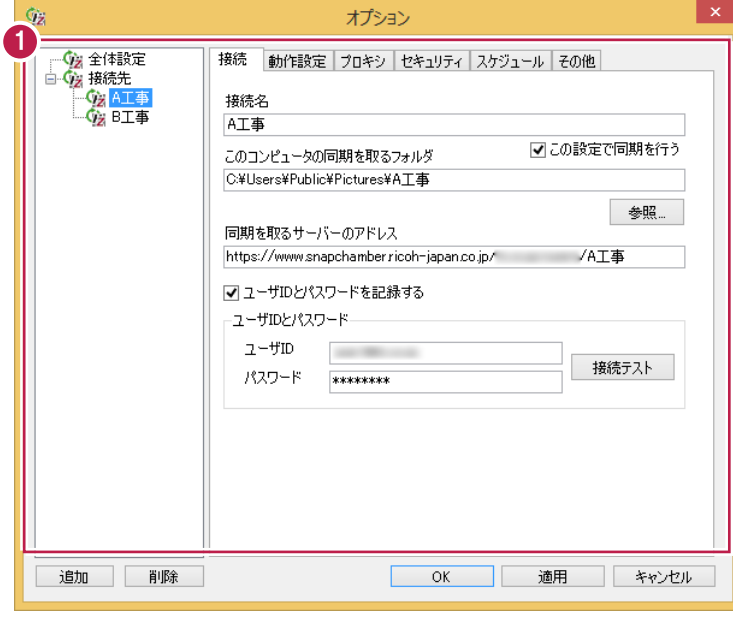

HiQZen同期ツールのオプションで、 同期フォルダーを設定します。 **1**

[接続名]:接続設定の名称を入力します。

[このコンピュータの同期を取るフォルダ]: コンピューター内の写真の保存先フォルダー を入力します。

[同期を取るサーバーのアドレス]: SnapChamber の写真の保存先アドレスを 入力します。(下記メモ参照)

[ユーザ ID][パスワード]: SnapChamber にログインするための ユーザーID とパスワードを入力します。

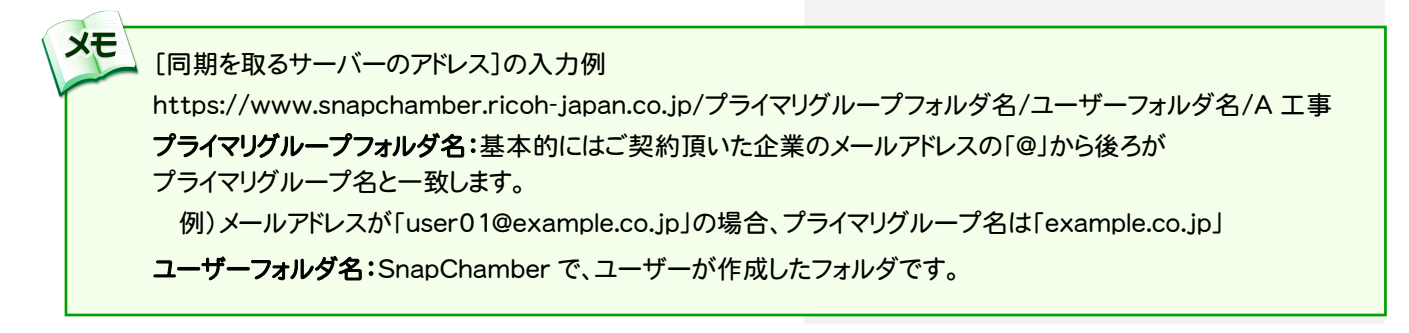

HiQZen同期ツールで同期した写真を[写真管理]に取り込みます。

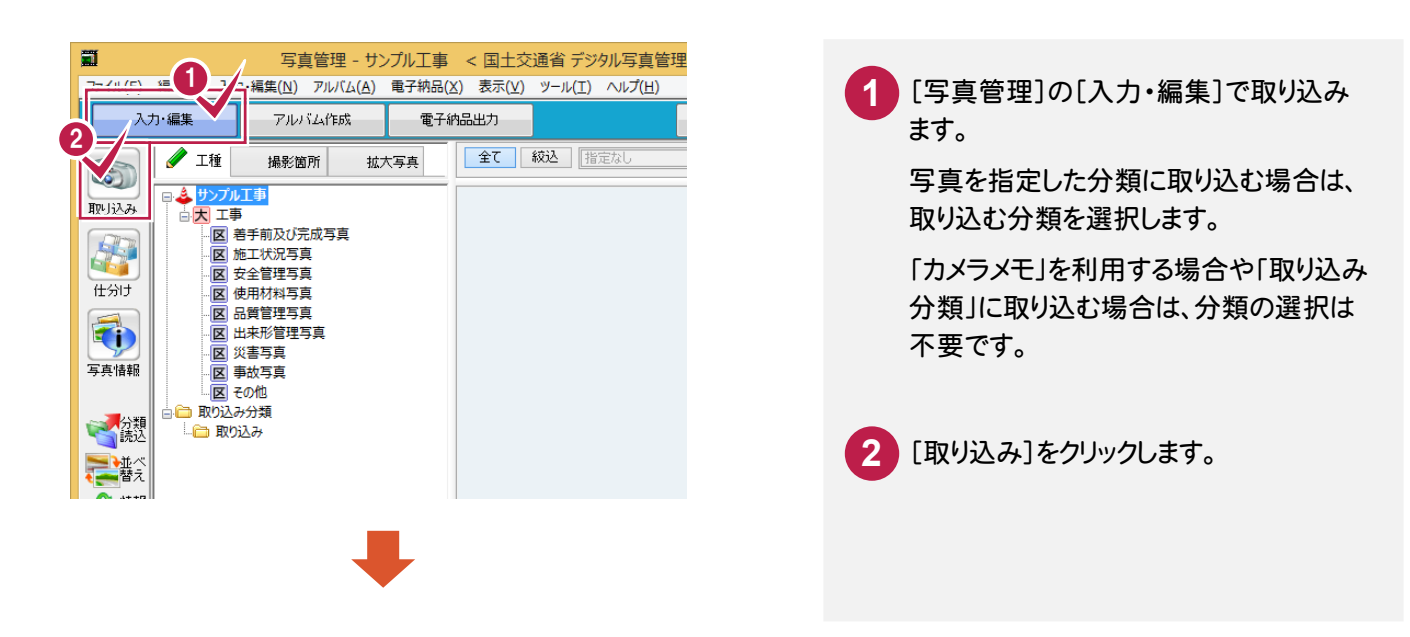

#### **→ 1. SnapChamber対応(写真管理)**

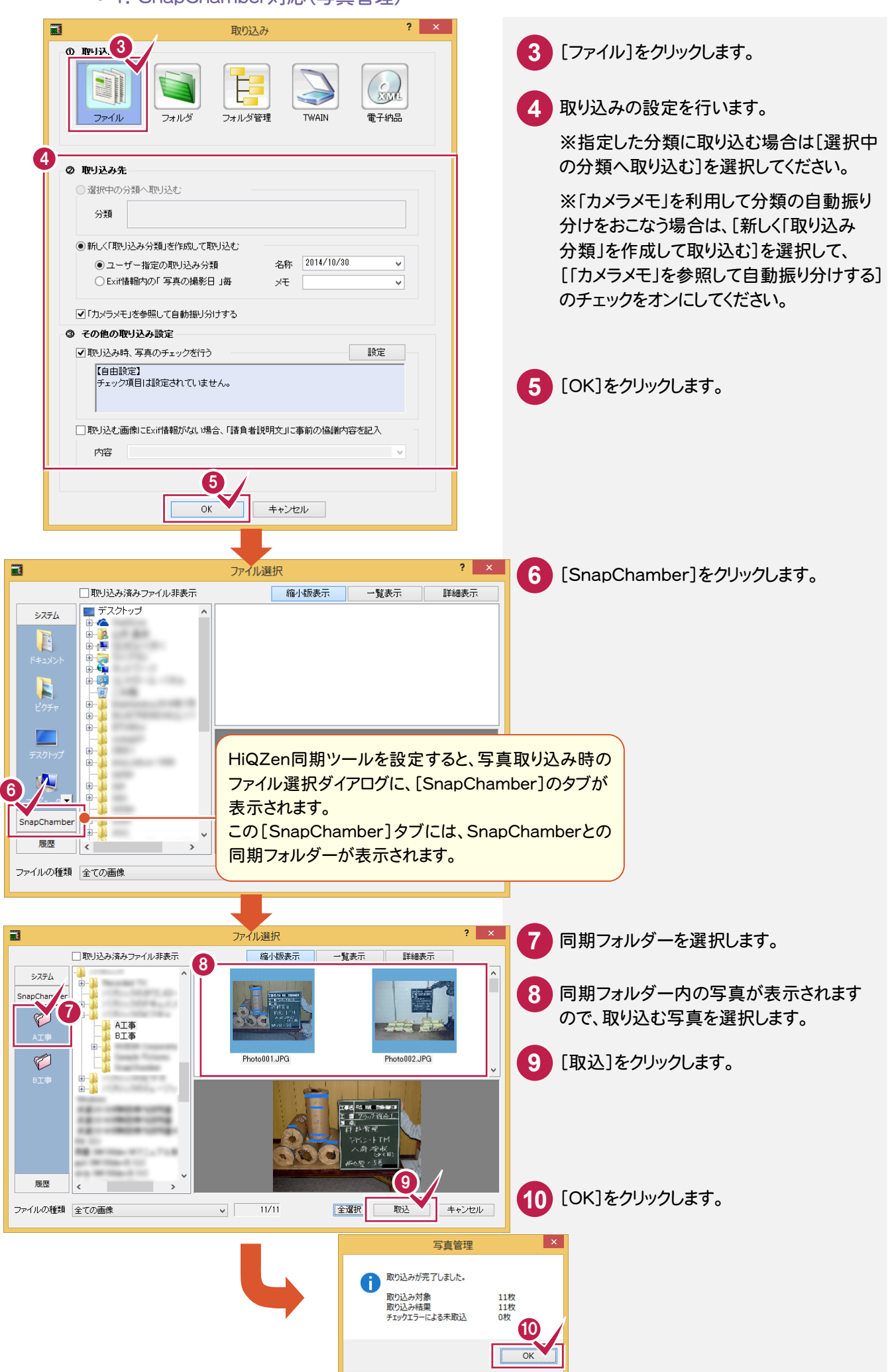

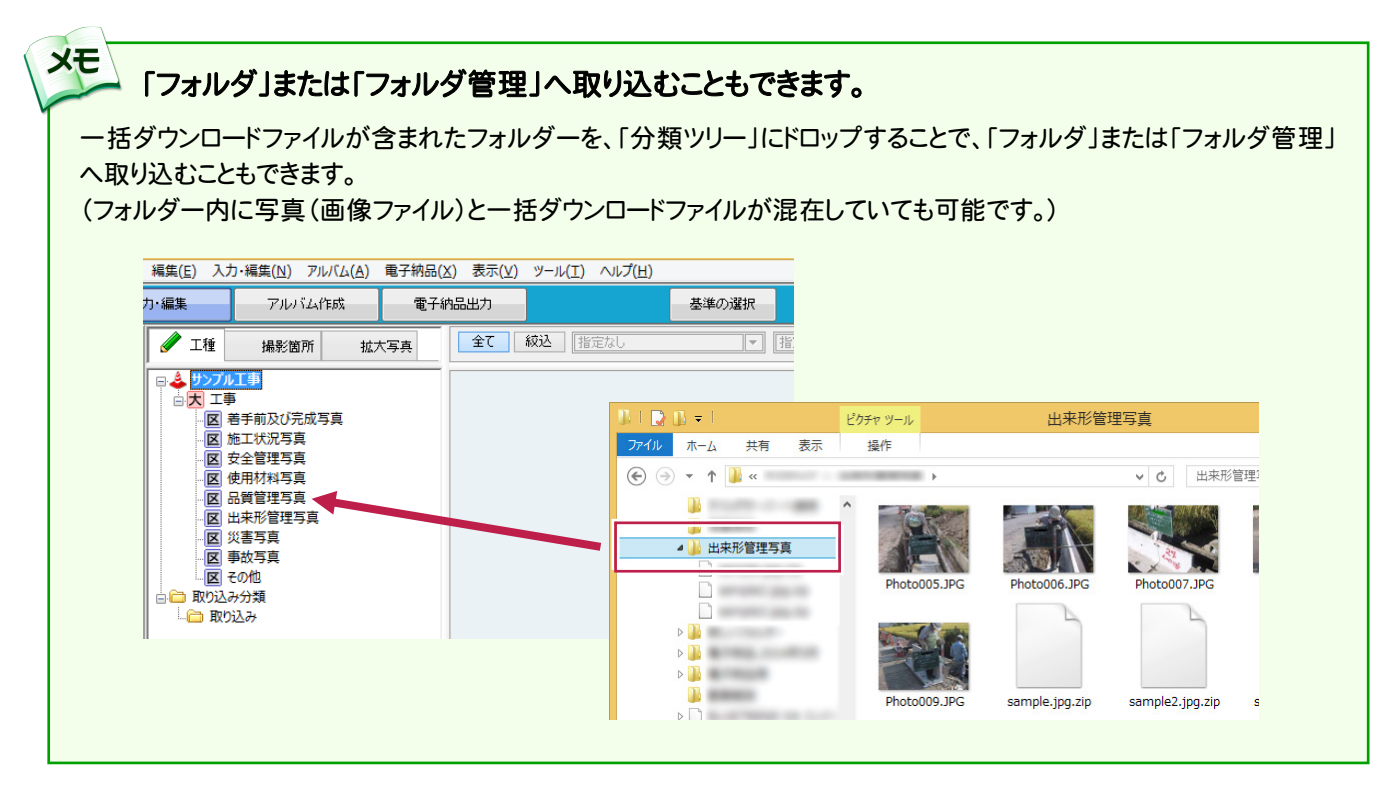

#### 「カメラメモ」から写真情報に取り込まれる項目

**XE** 

「カメラメモ」を取り込む場合、カメラメモの項目は、次のように写真情報の項目に取り込まれます。 (下記以外の項目は取り込まれません。)

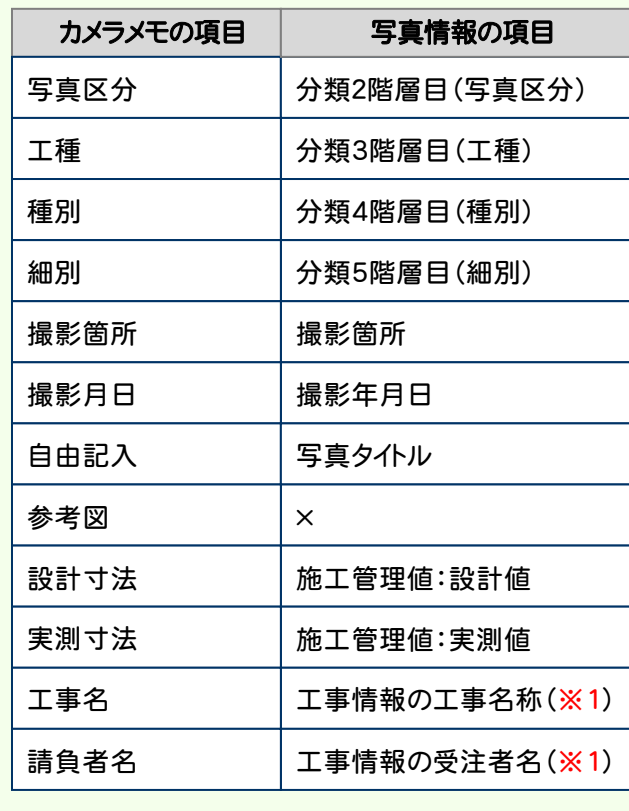

※1 以下の場合には、工事情報に取り込む名称 を[工事情報の選択]ダイアログで選択します。

●取り込む写真の「工事名」「請負者名」が、「写 真管理]の工事情報の「工事名称」「受注者名」 と異なる場合

●取り込む複数の写真に、別々の「工事名」「請 負者名」が設定されている場合

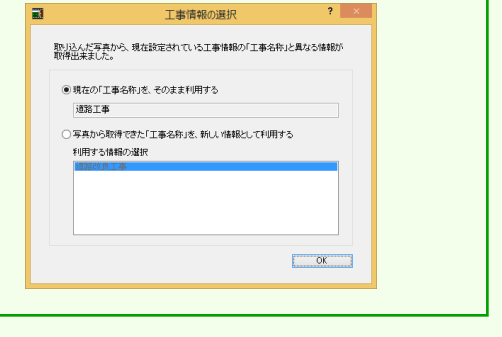

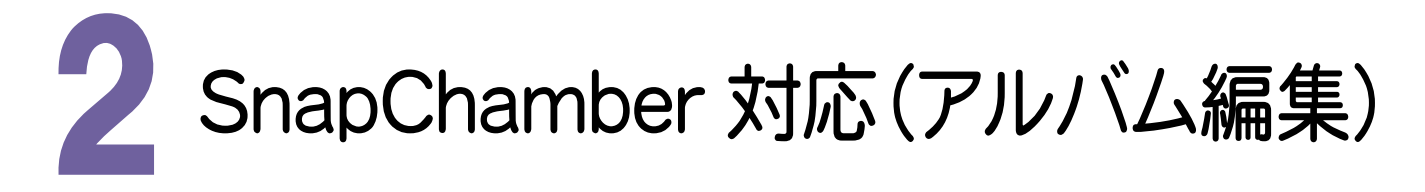

RICOH SnapChamber(スナップチェンバー)にアップロードした写真を、[アルバム編集]に取り込むことができます。

「RICOH SnapChamber」については、こちらをご覧ください。 http://www.ricoh-japan.co.jp/solutions/snapchamber/

また「SnapChamber 写真管理アプリ」や「リコー製カメラ G700、G800」等で、撮影時に「カメラメモ」を付けた写真 の場合は、取り込みと同時に「写真情報の表」も自動で入力されます。

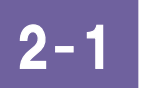

### SnapChamber から写真を取り込む方法

SnapChamberからの写真の取り込みは、以下の方法でおこないます。

まず取り込む写真を、SnapChamberから一括ダウンロードしてください。 (複数の写真が、一つのファイル(Zipファイル)にまとめられてダウンロードされます。)

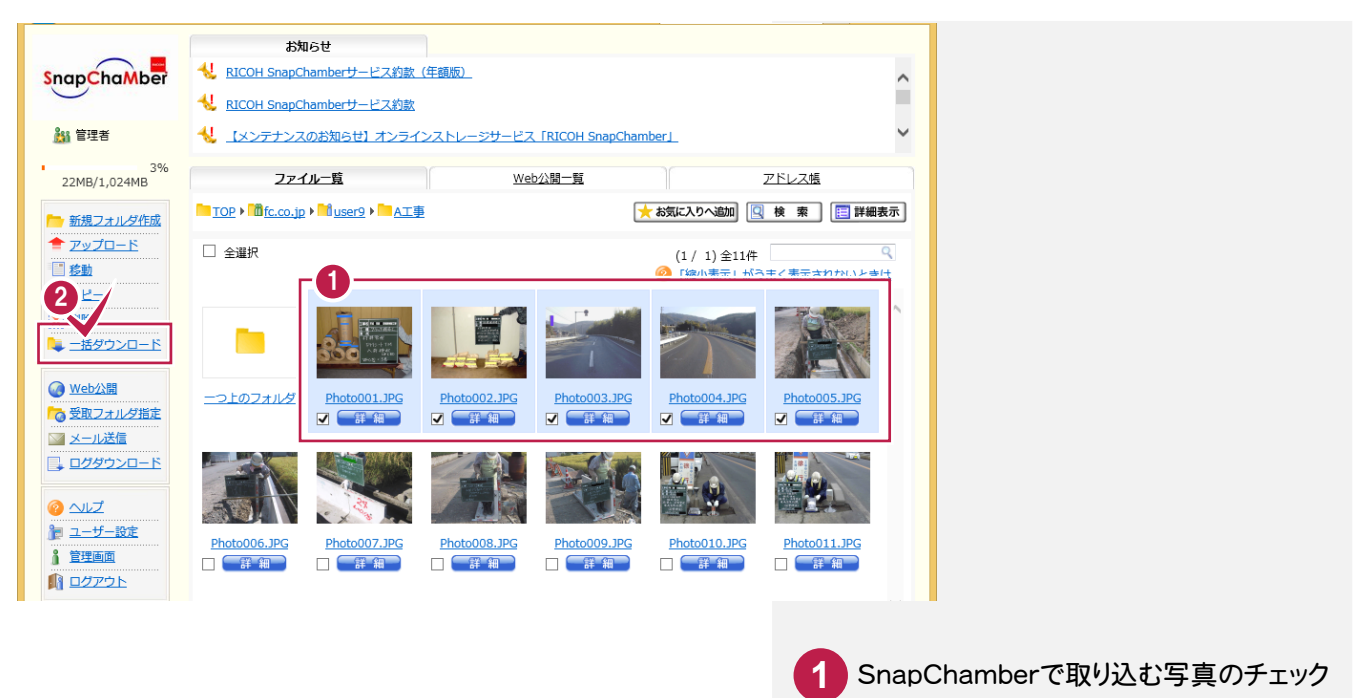

- をオンにします。
- 「一括ダウンロード」をクリックして、コンピュー ターにファイルを保存します。 (デスクトップ等、わかりやすい場所に保存 してください。) **2**

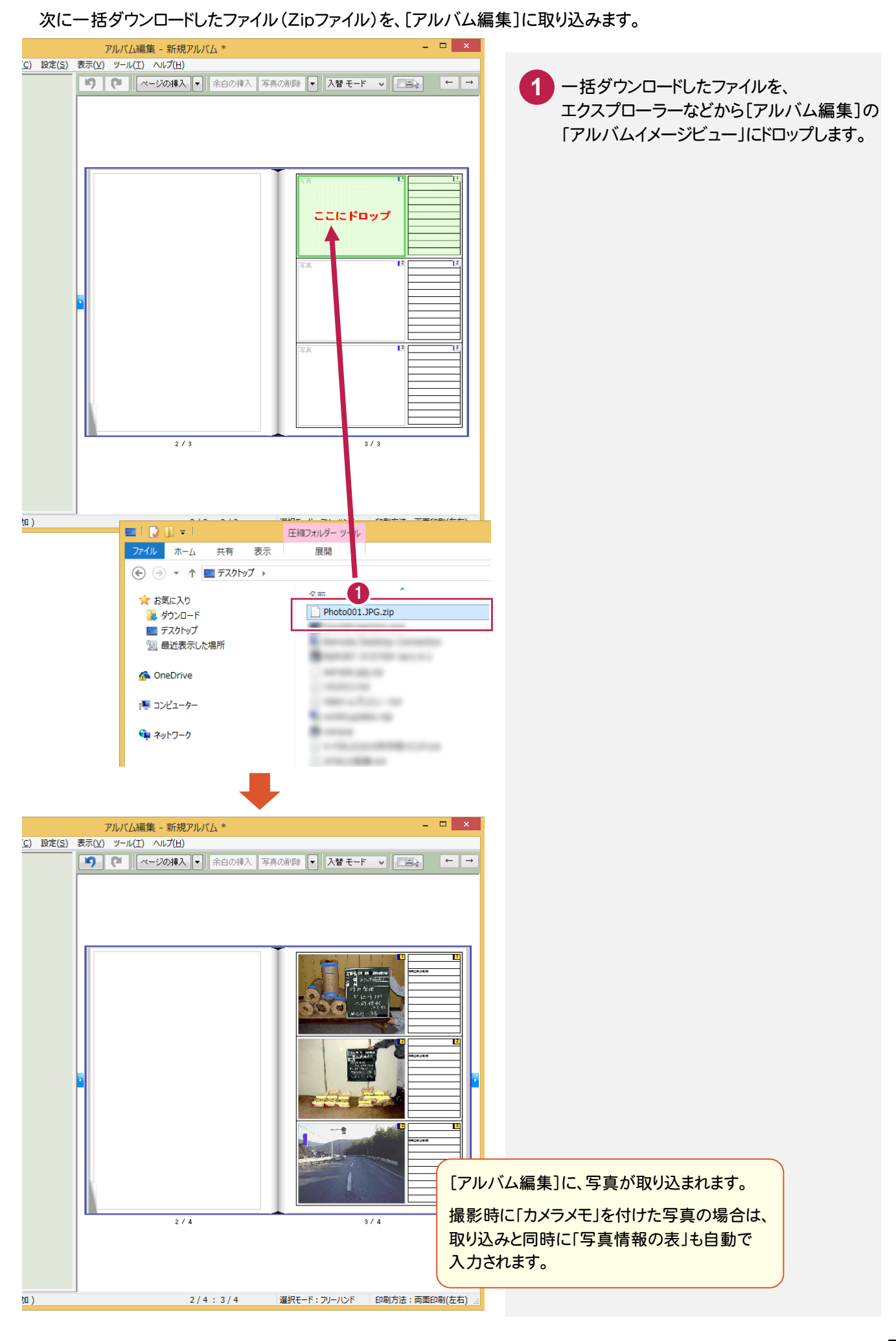

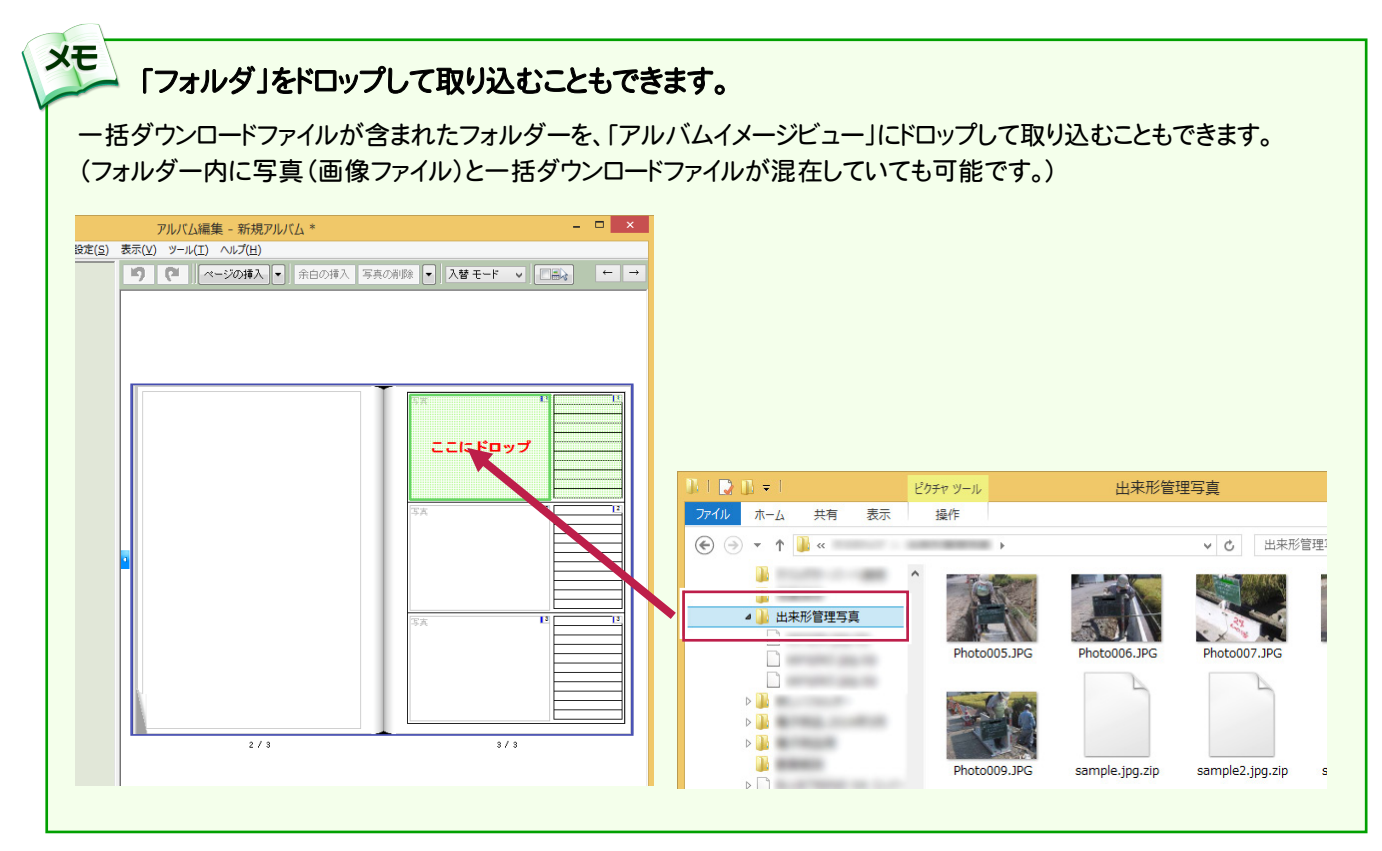

#### 「カメラメモ」から写真情報に取り込まれる項目

「カメラメモ」を取り込む場合、カメラメモの項目は、次のように写真情報の項目に取り込まれます。 (下記以外の項目は取り込まれません。)

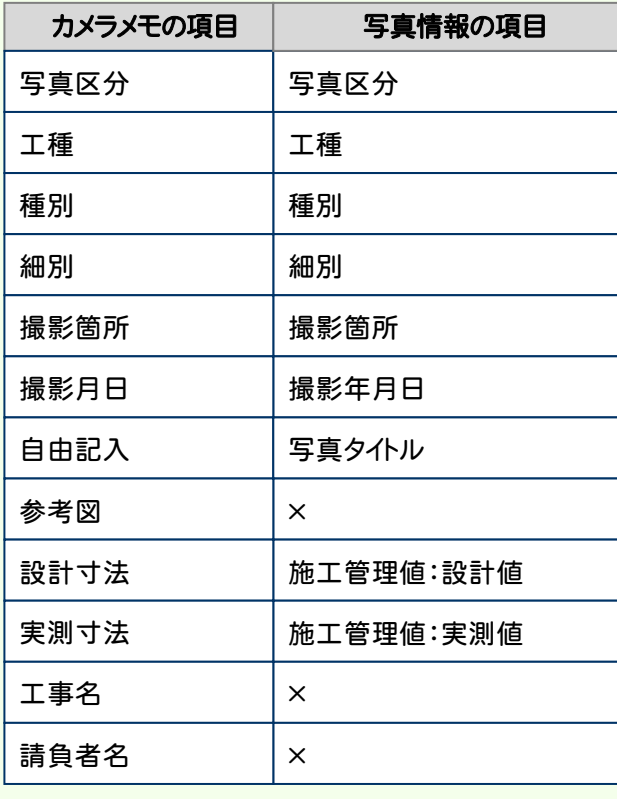

メモ

## 3 S 写真管理から SnapChamber への分類出力

「武蔵の写真管理の分類(大分類/写真区分/工種/種別/細別等)データ」を、「ファイル」 -「分類出力」 - 「SnapChamberへ」で、「SnapChamber」に出力します。

・SnapChamber(サーバー)へ

・同期フォルダ(同期ツールのインストールが必要)へ

上記どちらかを選択しておこないます。

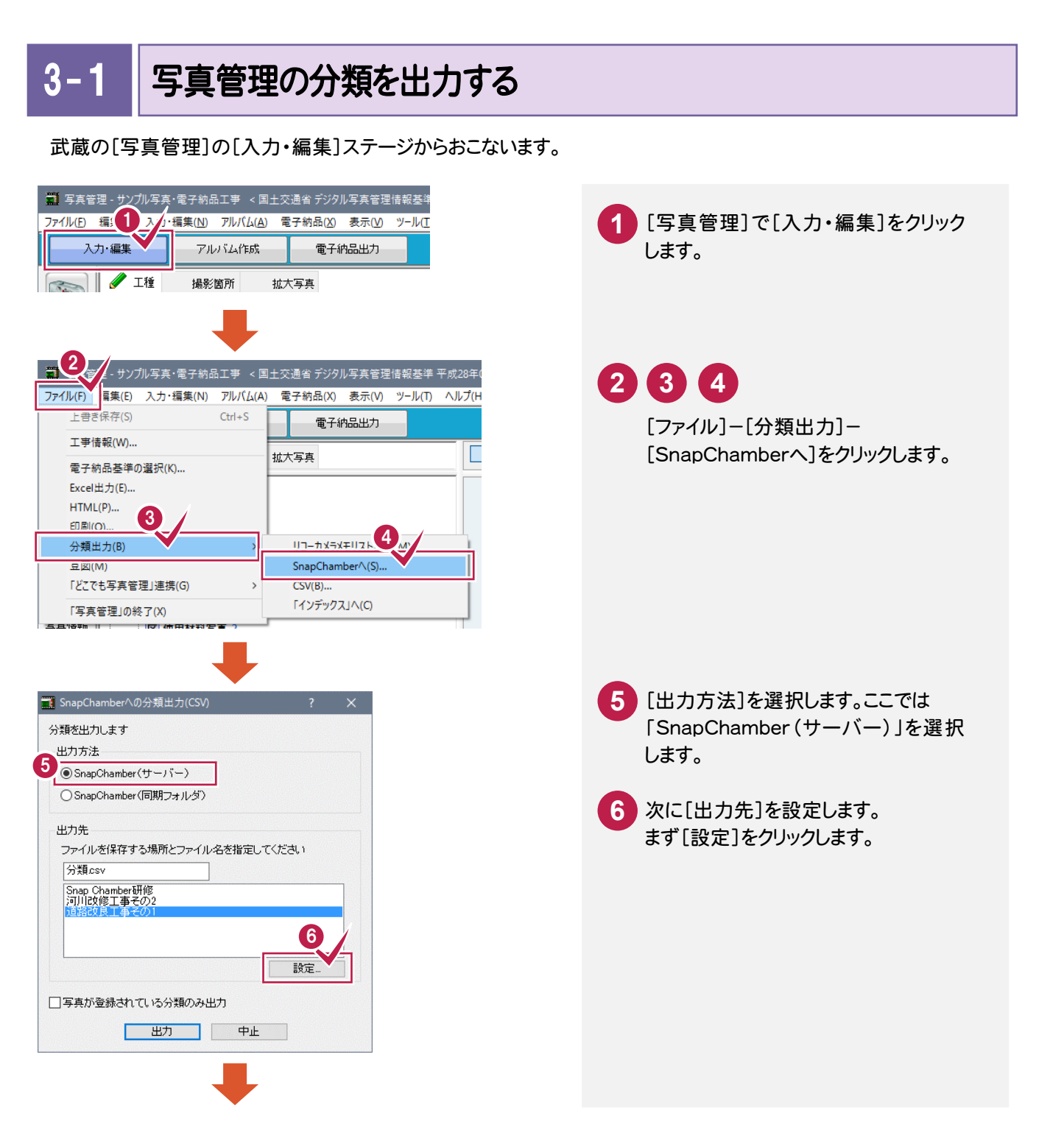

#### → 3. 写真管理からSnapChamberへの分類出力

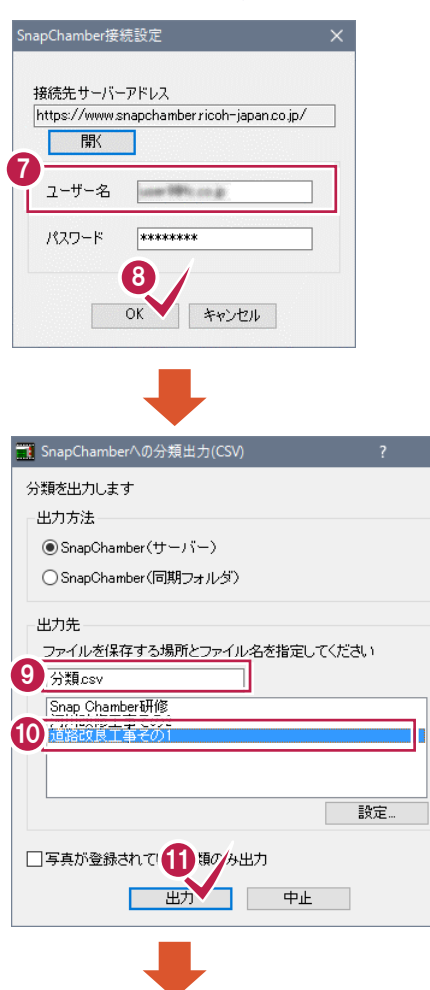

## 写真管理 する 出力しました。 12 OK

## **7 8**

接続するサーバーのユーザー名を確認し て[OK]をクリックします。

## **9 10 11**

ファイルを保存する場所とファイル名を 指定します。ここでは「分類.csv」と、あら かじめ設定しておいた「道路改良工事 その1」を選択して[出力]をクリックしま す。

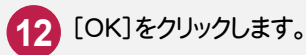

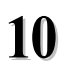

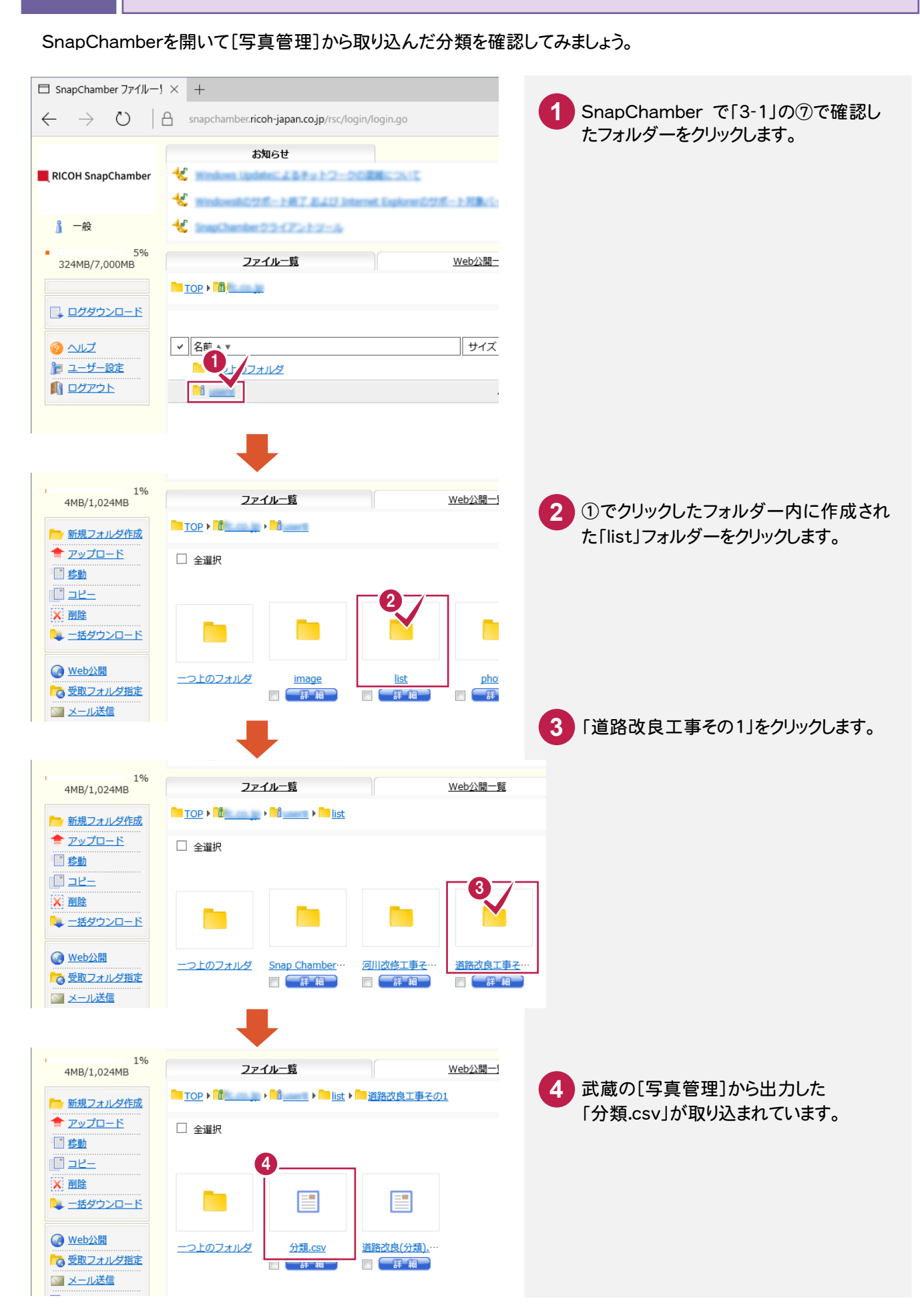

 $3 - 2$ 

SnapChamber で確認する